Программа Clients предназначена для учета проделанной работы и хранения диагностической информации, полученной из программ ScanDoc и MotoDoc. С помощью программы Clients можно сохранять и просматривать данные, находящиеся в базе клиентов. Также можно сформировать отчет и распечатать его или сохранить на компьютере. Данные вводятся вручную либо считываются из программ ScanDoc и MotoDoc.

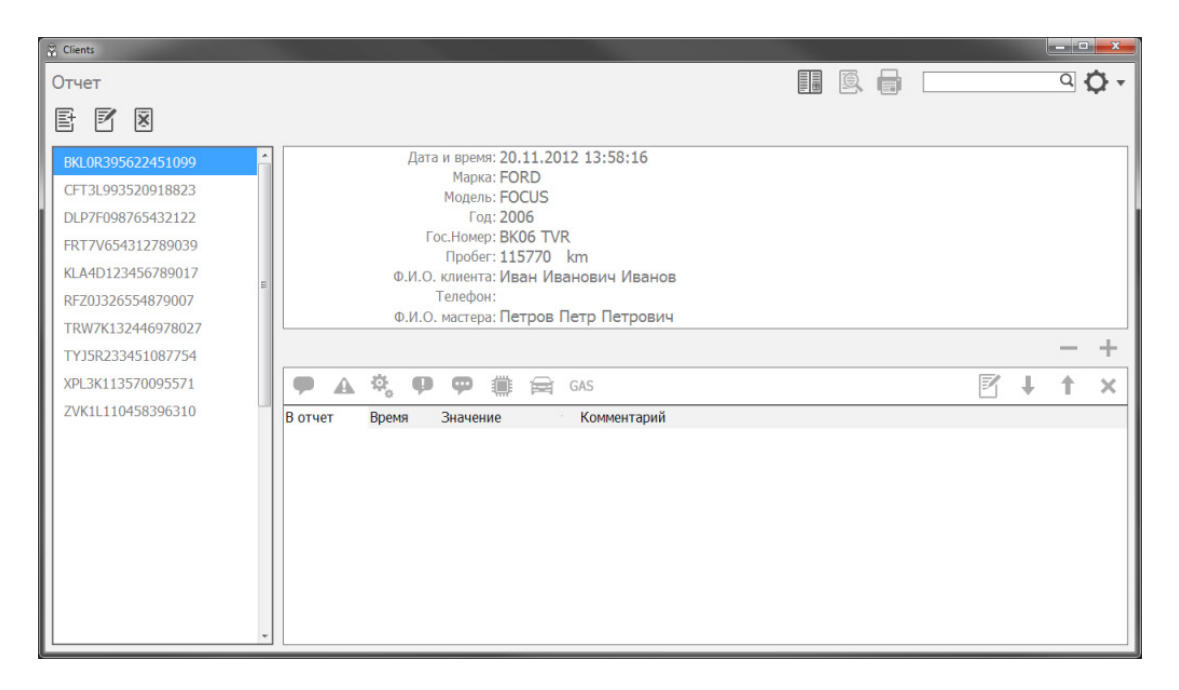

## **Описание программы**

Интерфейс программы состоит из трех основных областей:

- Карточка автомобиля и клиента, в которой содержатся общие данные об автомобиле и его владельце. По этим данным можно будет производить поиск.
- Поле с информацией по системам автомобиля.
- Список VIN, в котором отображаются все VIN автомобилей, находящихся в базе. VIN уникален для каждого автомобиля. После выбора VIN, в том же поле появится список посещений.

Над списком VIN находятся три кнопки управления:

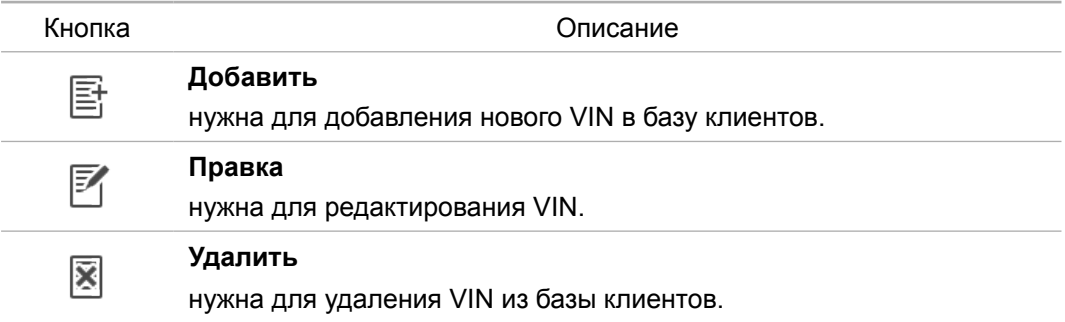

Панель управления, расположенная в верхнем правом углу, содержит элементы, предоставляющие дополнительный функционал:

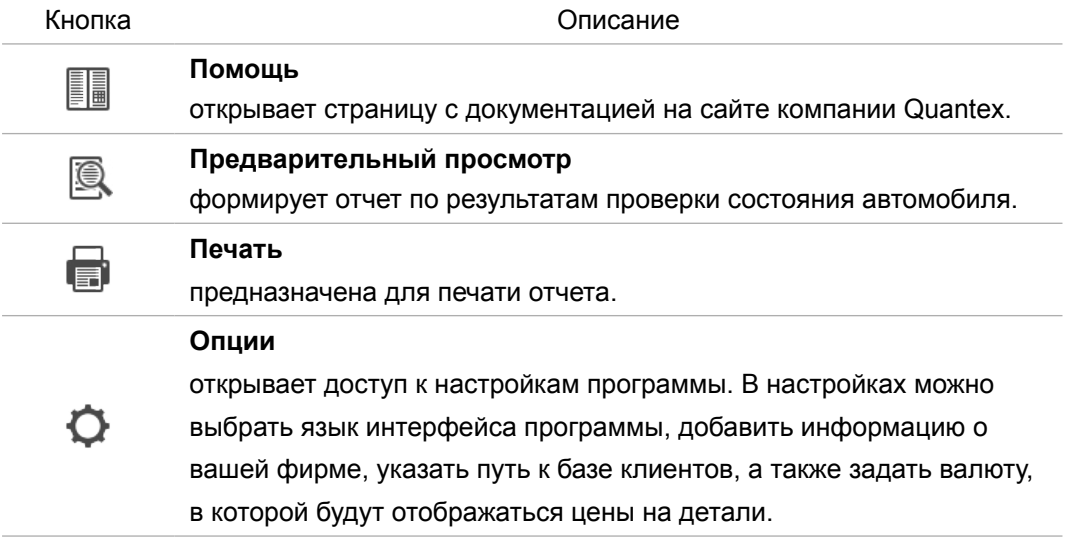

Панель редактирования информации, расположенная под названиями диагностируемых систем, состоит из специальных кнопок, с помощью которых необходимо добавить всю необходимую информацию по каждой системе:

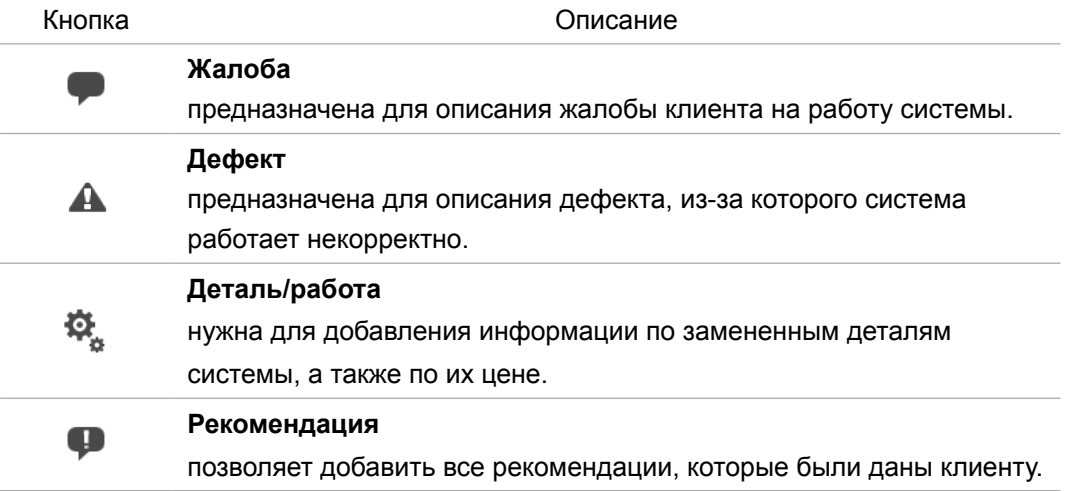

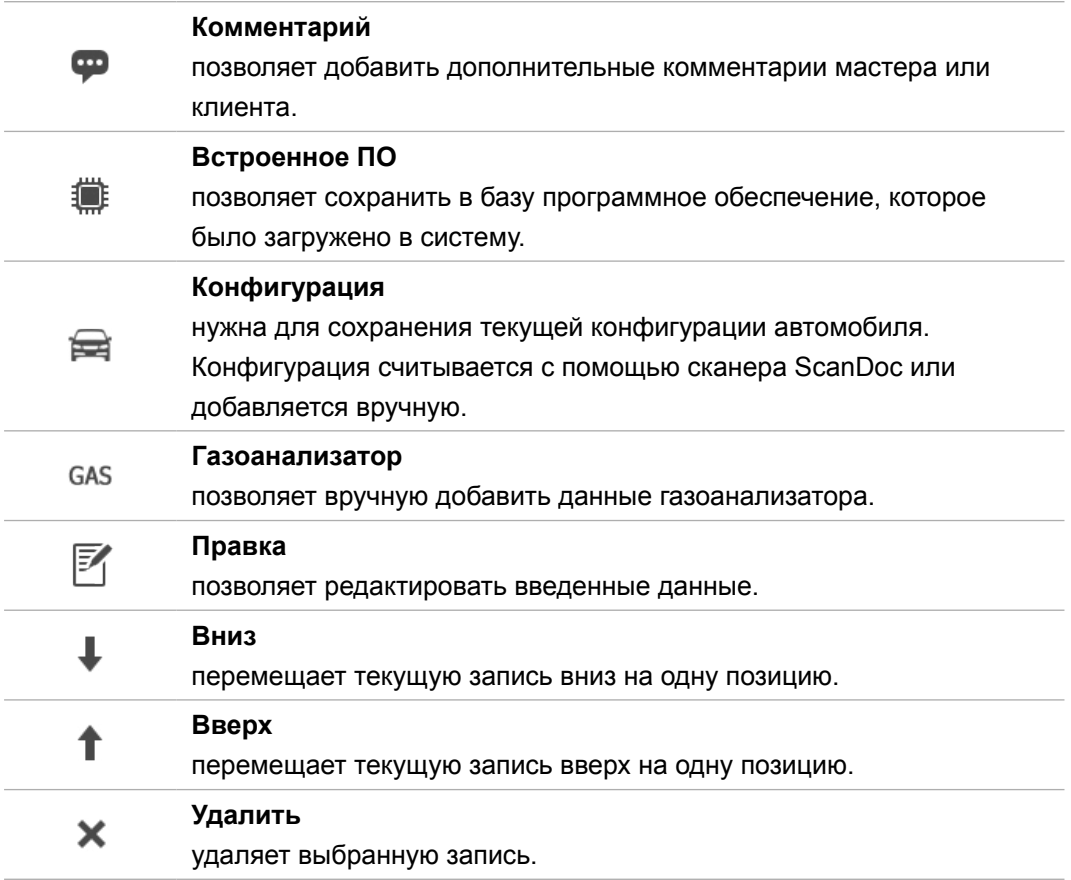

Для получения быстрого доступа к необходимым данным воспользуйтесь **полем задания поиска.** Поиск осуществляется по всем данным, содержащимся в базе клиентов.

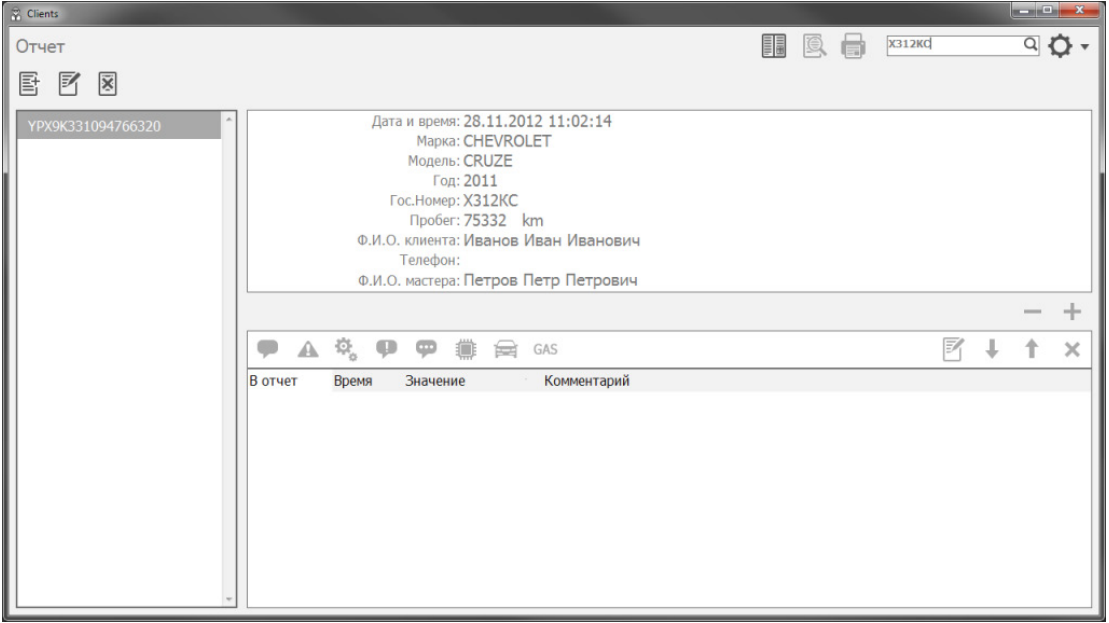

## **Добавление данных вручную**

Чтобы добавить VIN в базу, необходимо выполнить следующие действия:

- 1. Нажать кнопку **Добавить**.
- 2. Ввести VIN.
- 3. Нажать кнопку **Ок**.

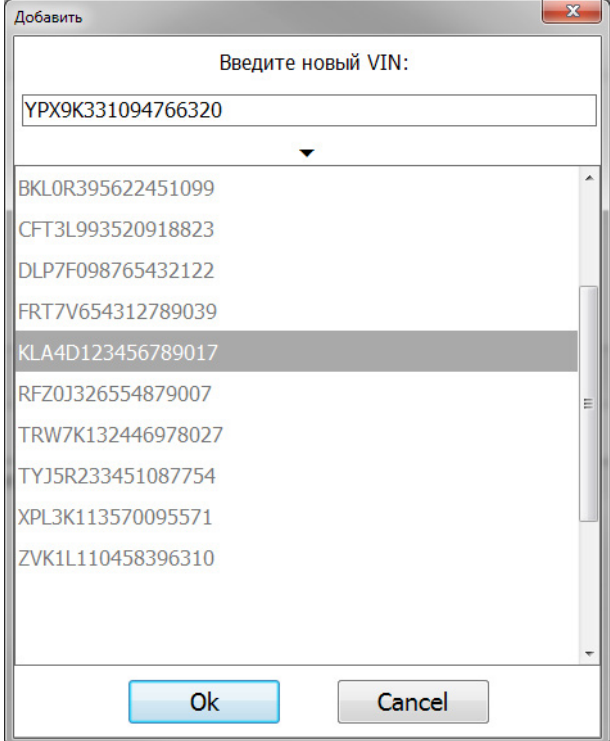

Новый VIN появится в списке слева.

Далее необходимо создать новое посещение. Для этого нужно:

- 1. Дважды кликнуть по новому VIN в списке.
- 2. Нажать кнопку **Добавить посещение**.
- 3. На экране появится карточка автомобиля и клиента, в которой необходимо заполнить нужные поля (не обязательно заполнять все поля сразу).
- 4. Нажать кнопку **Ок**.

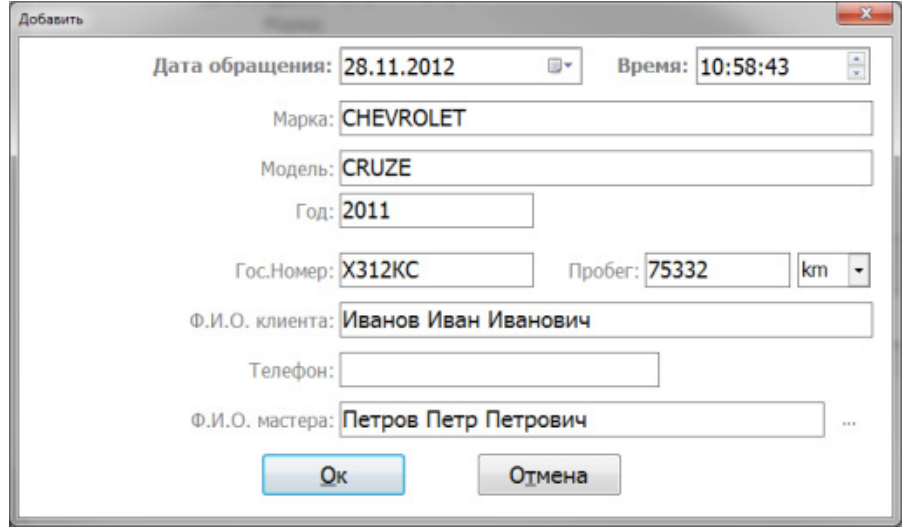

4

Поле «Ф.И.О. мастера» заполняется с помощью специального справочника. Нажмите на кнопку ... чтобы перейти к этому справочнику. Можно выбрать одного из уже существующих мастеров. Если мастера нет в списке, то его можно добавить с помощью кнопки **Новый**.

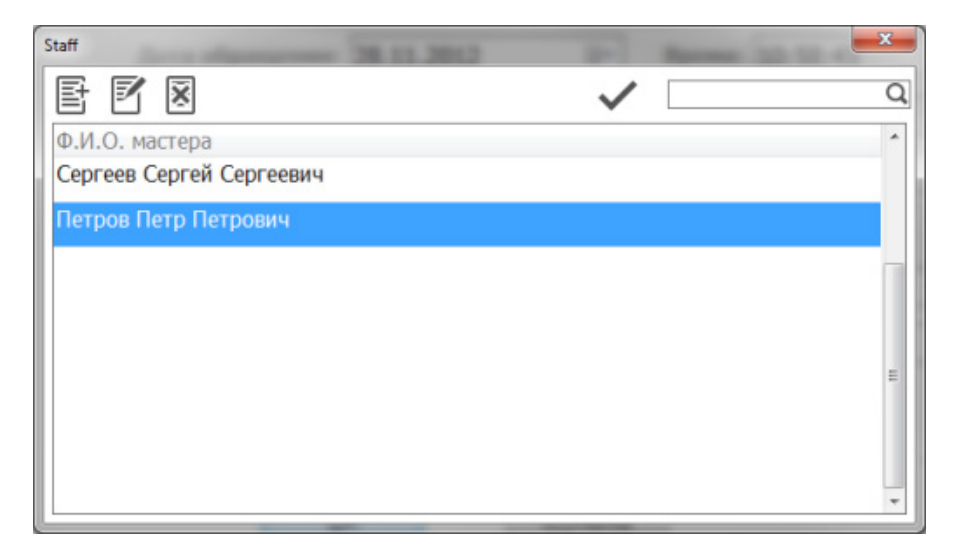

Новое посещение появится в списке слева.

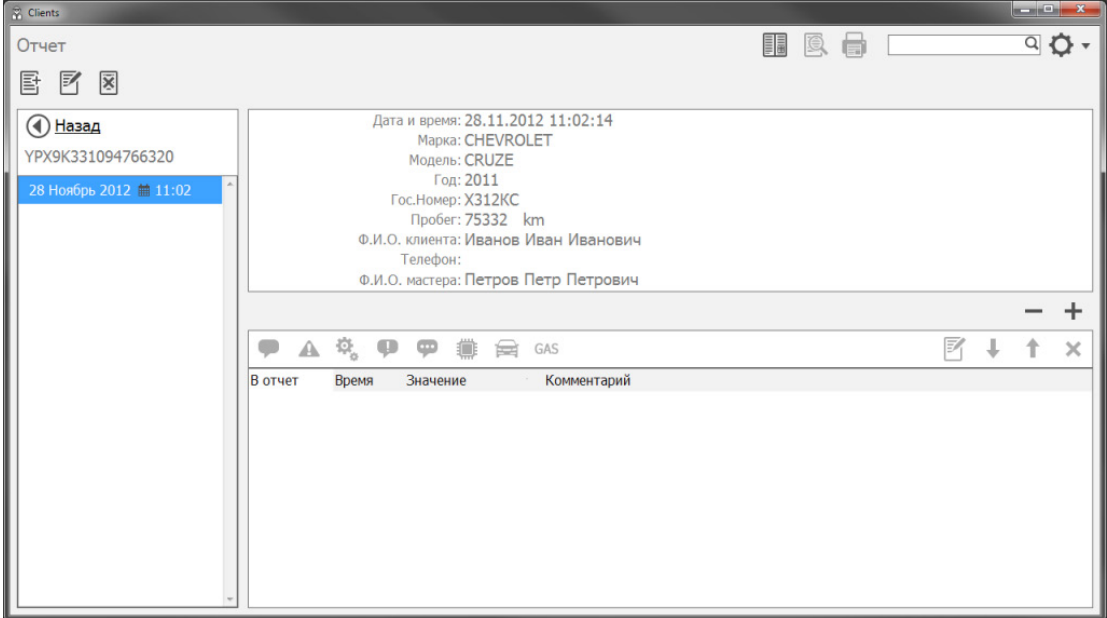

Далее необходимо добавить системы, которые будут диагностироваться.

Для этого нужно:

- 1. Нажать кнопку **Добавить систему**.
- 2. В появившемся окне выбрать из списка нужную систему.
- 3. Нажать кнопку **Ок**.

Если нужной системы в списке не оказалось, то можно добавить ее вручную, введя её название в поле, расположенное в верхней части окна, и нажав кнопку **+**.

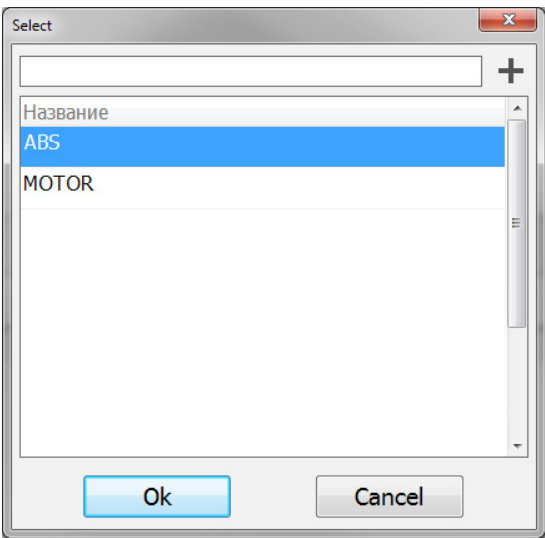

Далее, чтобы добавить всю необходимую информацию по каждой системе нужно воспользоваться панелью редактирования информации.

К каждой записи можно прикрепить любые данные, хранящиеся на компьютере. Это может быть, например, фото неисправного узла. Кроме этого, с помощью параметра «В отчет», нужно выбрать записи, которые необходимо отобразить в отчете.

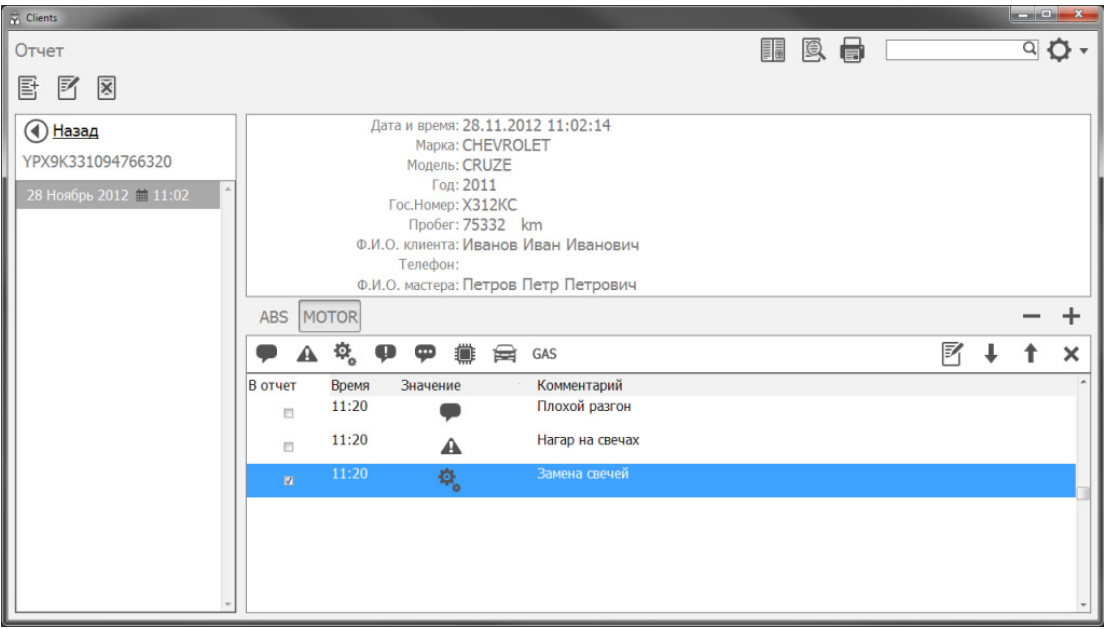

## **Добавление данных из программы ScanDoc**

Кроме заполнения данных вручную, можно воспользоваться функцией добавления данных непосредственно из программы ScanDoc. Для этого необходимо:

- 1. Запустить программу ScanDoc.
- 2. Подключиться к диагностируемой системе.
- 3. Перейти на закладку, данные из которой мы хотим внести в базу.
- 4. Нажать кнопку **Добавить в отчет**.

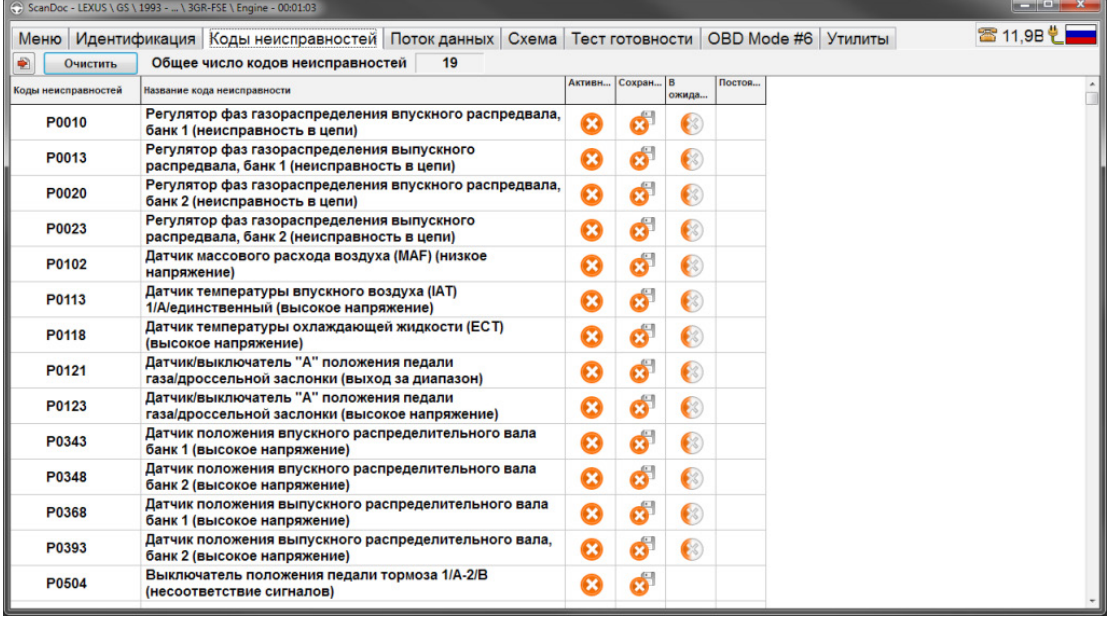

Автоматически запустится программа Clients.

Если VIN не обнаружен в базе клиентов (то есть, автомобиль впервые на диагностике), то нужно добавить его туда с помощью кнопки + и заполнить карточку автомобиля и клиента.

Если VIN считался корректно, и программа Clients обнаружила его в базе клиентов, то переход к записи с текущим VIN будет осуществлен автоматически. Можно создать новое посещение или добавить считанные данные к одному из уже существующих посещений.

Если VIN труднодоступен, или он не считался сканером, но автомобиль уже был на диагностике, то можно осуществить поиск по другим данным, записанным в карточке автомобиля и клиента (гос. номер, модель, марка и т. п.). Для того, чтобы открыть поле задания поиска нужно нажать специальную кнопку, расположенную над списком VIN, хранящихся в базе клиентов.

Кроме этого, программа ScanDoc позволяет сохранить параметры «Потока данных», отображаемые на экране, в файл во временной папке программы Clients. Для этого нужно нажать кнопку Сохранить файл в программе ScanDoc. После сохранения, запись появится в соответствующем поле тестируемой системы в программе Clients. Эта запись не добавляется в отчет. Чтобы посмотреть сохраненные параметры, нужно нажать дважды левой кнопкой по этой записи, запустится программа ScanDoc, которая откроет эту запись и

отобразит на экране сохраненные параметры «Потока данных».

## **Формирование отчета**

С помощью кнопки Предварительный просмотр производится формирование отчета по результатам проверки состояния автомобиля.

В отчете отображаются все записи, выбранные с помощью параметра В отчет. Отчет можно распечатать или сохранить на компьютере в формате ODT или PDF. Кроме этого, можно произвести поиск по отчету.

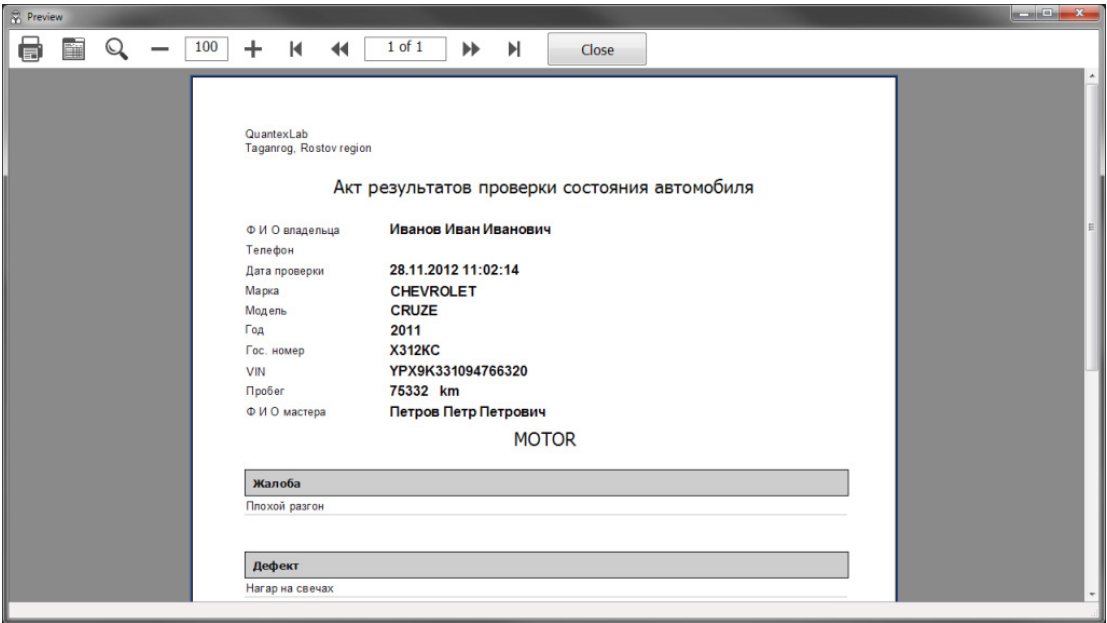

Также вы можете посмотреть видео-обзоры программы Client на нашем YouTube канале.

**• [Обзор программы Clients](https://youtu.be/QBI48U7TMvE)** [Программа Clients \(пример работы\)](https://youtu.be/ZrUTKnsLIeU)